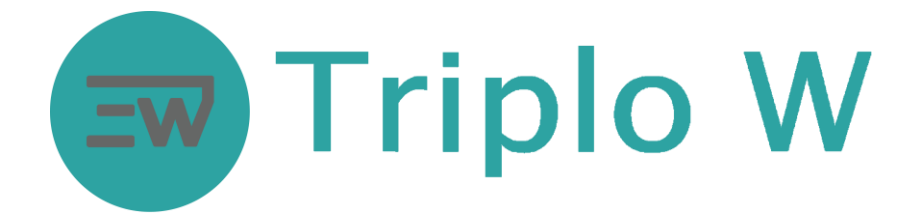

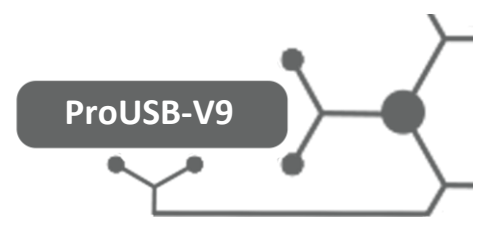

### **Manual de instalação e programação**

### **Software de gestão para fechaduras de hotel**

# **Introdução**

- Para a instalação do presente software, é necessário possuir um PC com Windows instalado e uma porta USB.
- A configuração das fechaduras é muito fácil. Não é necessário configurar o número de quarto ou o relógio da fechadura para a poder abrir. Apresente simplesmente o cartão mestre (*Authorized Card)* três vezes seguidas ao leitor da fechadura e de seguida apresente um cartão de hóspede para abrir a porta.
- É estritamente necessário que data e hora da fechadura estejam sincronizadas com a data e hora do computador para garantir um adequado desempenho na validação dos cartões de hóspede. Funcionamento o uma reforma radical para o Sistema USB que o tempo da fechadura acompanhe o tempo do computador. A diferença de tempo entre a fechadura e o computador será mantido em aproximadamente 5 minutos.
- Toda a sua configuração é acompanhado passo a passo com indicações precisas. Quaisquer tipos de relatório podem ser exportados como arquivos do Excel.
- Função de Informação e ajuda abundante. Mova o rato para uma determinada posição e mantenha por dois segundos. O sistema apresenta automaticamente a informação sobre a função apontada

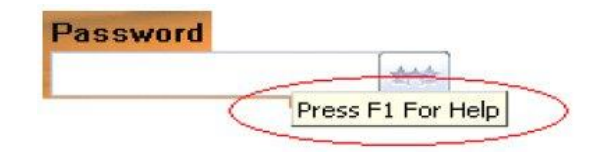

## **Instalação**

### **Preparação:**

É preciso ter um PC com sistema operativo Windows (XP, Vista, Win7 ou Win 2000), com pelo menos uma porta USB, e com uma resolução mínima de 1024 x 768.

### **Instalação do gravador/Leitor de cartões:**

Conecte a ficha do leitor de cartões na porta USB do computador, o Led verde e vermelho cintilam alternadamente. Depois de dois bipes a instalação do leitor de cartões foi bem-sucedida.

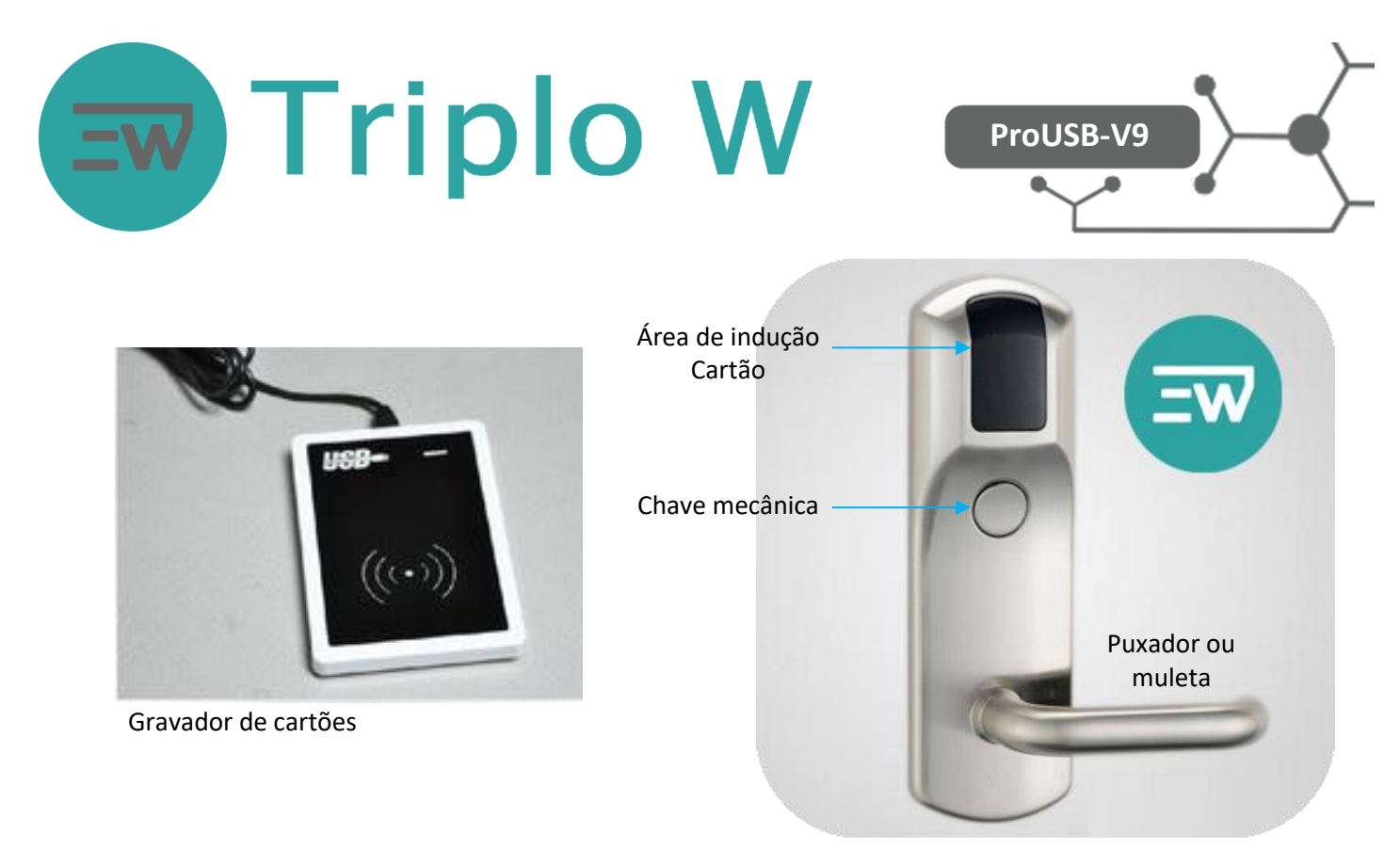

### **Instalação do software das fechaduras:**

Para a instalação do Software de Gestão de Hotel "WINTEC ProUSB V-9" utilize o programa "setup.exe" fornecido pelo fabricante (Ele pode ser fornecido em CD, em PEN drive ou descarregado da Internet).

Clique duas vezes no ícone do software para começar a sua instalação. O software incorpora uma interface gráfica que permite uma fácil instalação, deverá seguir as recomendações apresentadas durante os passos de instalação (Ver as figuras a seguir com os principais janelas que se mostram durante a instalação).

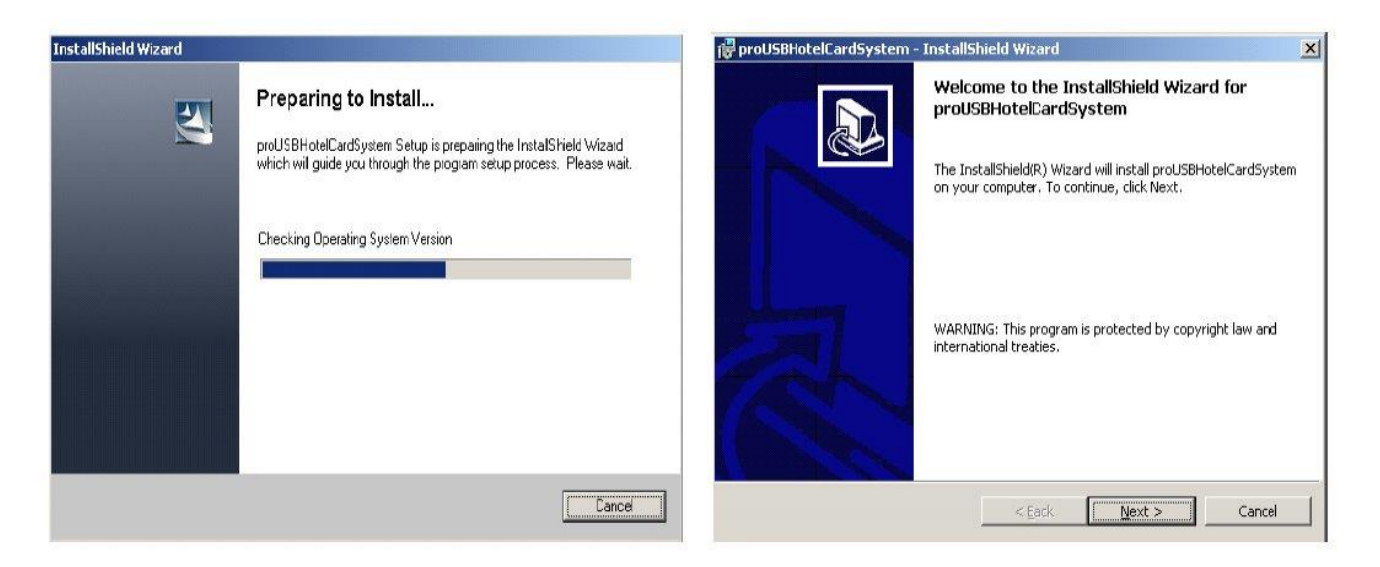

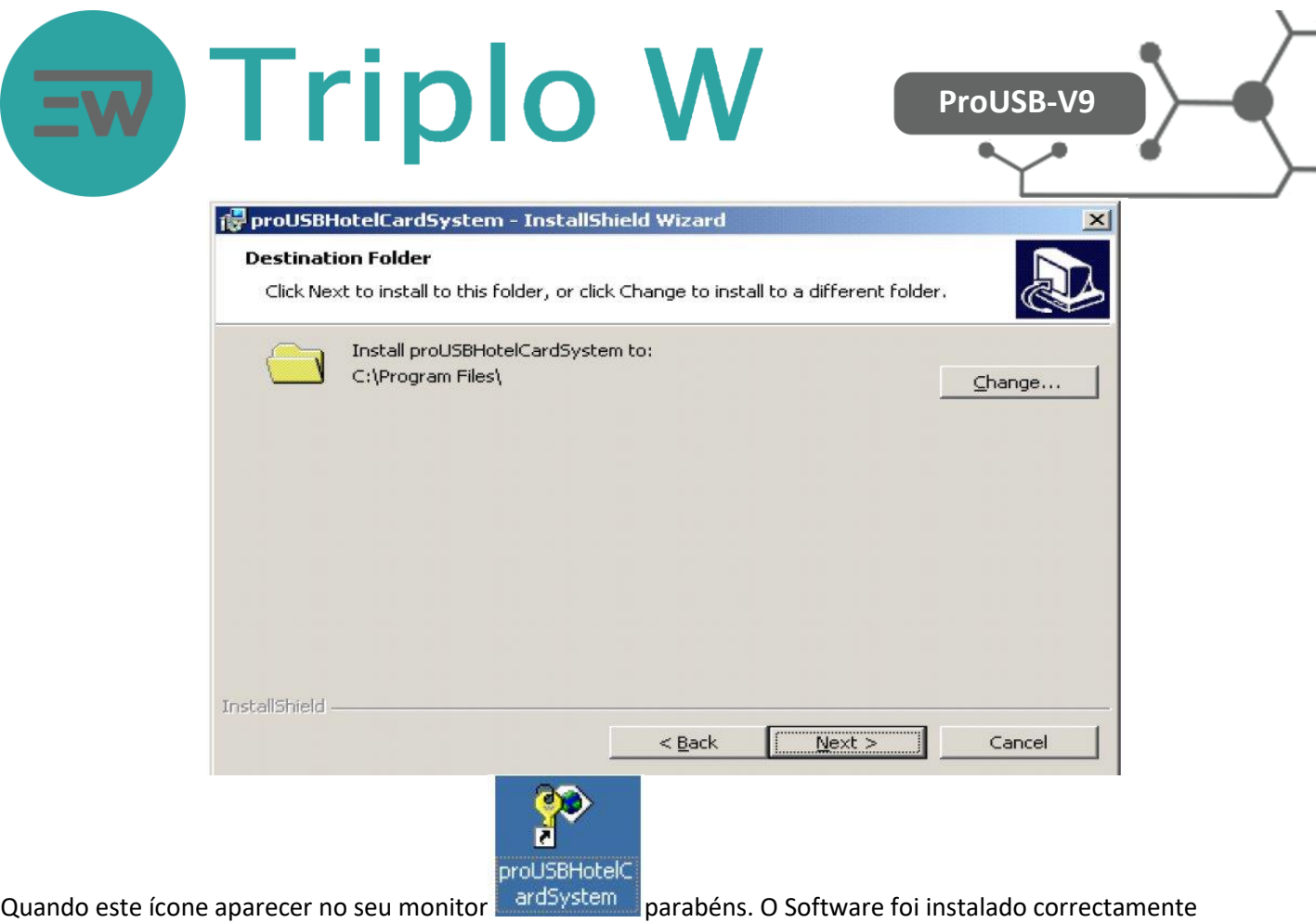

### **Etapas para a correcta utilização do Software WINTEC ProUSB-V9:**

Estes três passos indicam as três operações fundamentais que se devem seguir para a utilização do software uma vez que o mesmo seja instalado

- 1. Configuração dos edifícios, andares e quartos as que o sistema vai controlar o acesso (No Menu "Building Management " adicionar e configurar cada habitação, andar e edifício do hotel).
- 2. Definir os possíveis utilizadores do sistema (No menu "System Parameter Management" com a opção "Operator Management" definir todos os operadores do sistema)
- 3. Programação de cada uma das fechaduras que formam o sistema (No Menu "Door Lock Configuration" criar os cartões "System Card", "Clock Card" e "Room No Setting Card (um para cada habitação)" a seguir utilizar estes três cartões para a configurar todas as fechaduras do hotel)

Realizados os três pontos anteriores a configuração do software está concluída, é recomendado que leia cuidadosamente as próximas instruções (Em caso de duvidas pode sempre consultar em: **geral@triplow.pt):**

# **Primeira utilização**

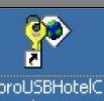

- 1. Duplo clique para abrir o software. (**Nota Importante:** na primeira utilização do software deve ter conectado o leitor com o cartão mestre fornecido, deste modo fica validada a sua instalação)
- 2. Seleccione o operador "Admin", por defeito e entre no software sem palavra passe (Ver figuras a seguir).

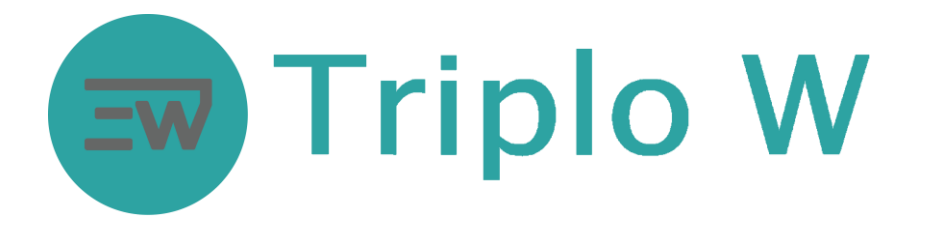

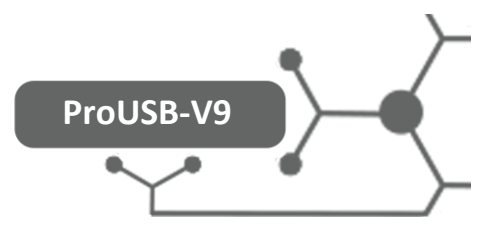

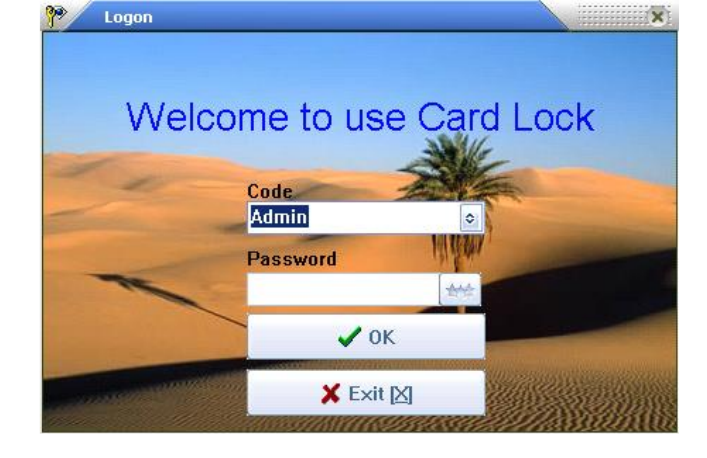

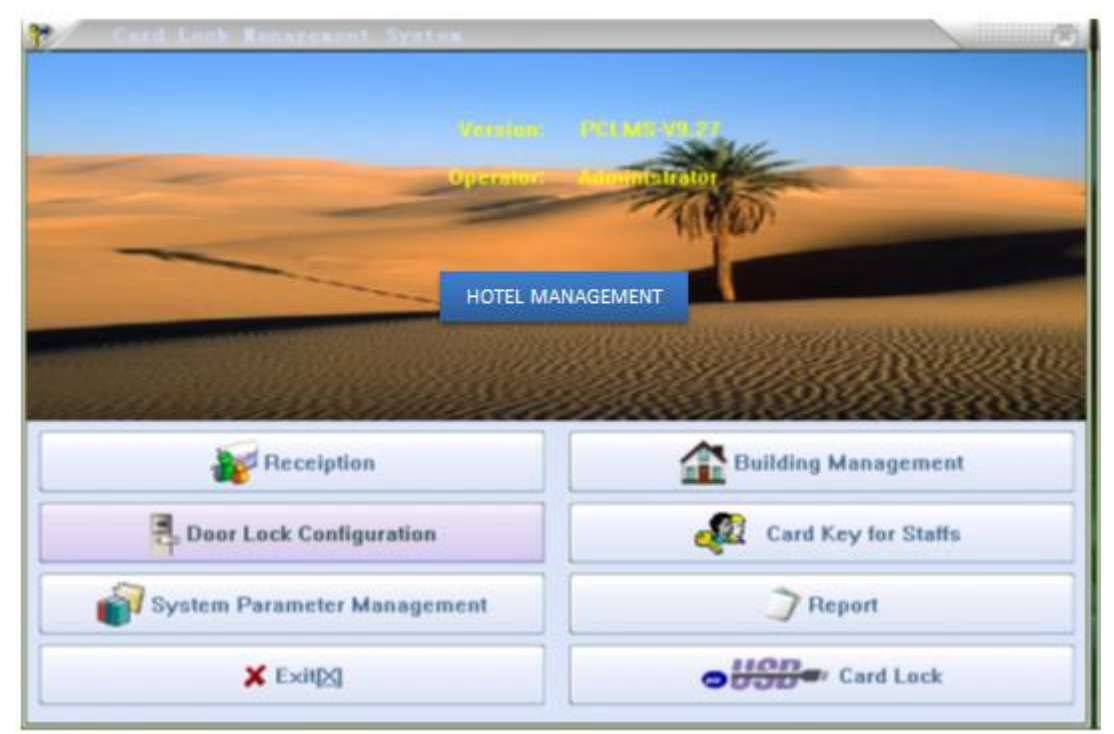

#### **Há cinco partes funcionais do sistema:**

- 1. Configuração do sistema:
- 2. Configuração do hotel
- 3. Criação de cartões especiais
- 4. Configuração de fechaduras;
- 5. Relatórios; Recepção a clientes.

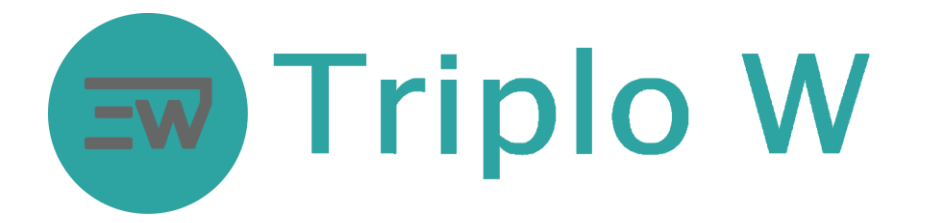

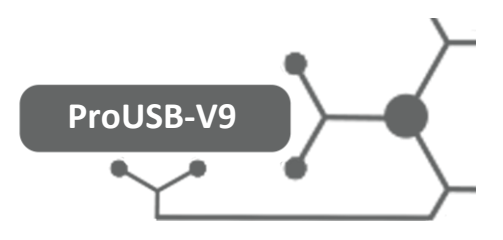

## **Configuração do sistema**

**System Parameter Management** Para fazer a configuração do seu sistema Clique na opção: na parametera principal, na janela principal, para entrar. Uma vez aberta a janela de configuração do sistema encontrará três opções:

**System Maintenance** 

Options System Registe | Operator Management

- 1. Options: Define as diferentes opções disponíveis para configurar o sistema
- 2. System Registe: Permite fazer a validação do seu software
- 3. Operator Management: Permite criar e/ou modificar as contas dos utilizadores do sistema

### **Configuração do sistema: Menu Options:**

Clique no menu "**Options**": Abrirá a seguinte janela na qual pode configurar os seguintes parâmetros:

- 1. Nome do hotel
- 2. Hora para Check-out
- 3. Definir se os cartões de hóspede podem abrir a fechadura mesmo que trancada por dentro

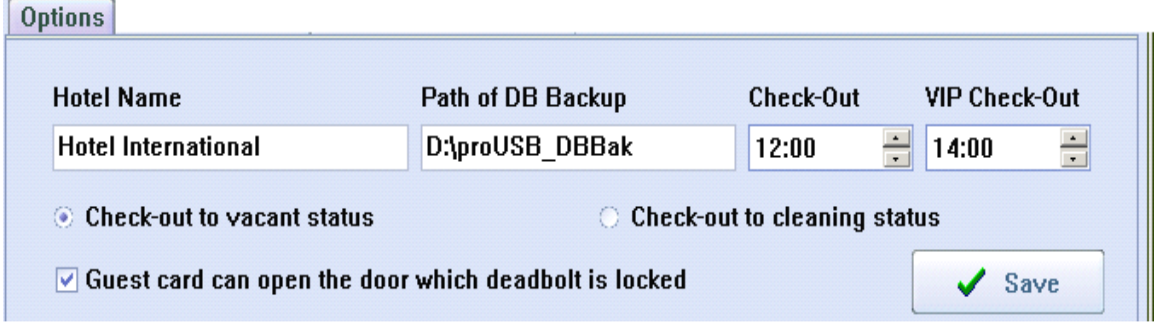

Adicionalmente dentro do menu "**Options**" existem as opções "**extras**", estas opções permitem configurar diferentes tipos de alarmes e o modo de operação de todas as fechaduras do hotel.

Para mostrar a janela com as opções extras deverá pressionar a tecla F5 do teclado. Para que as fechaduras adquiram estas definições, deverá fazer clicar em "**Door Lock Configuration**" fazer um cartão de sistema e apresentar este cartão no leitor das fechaduras.

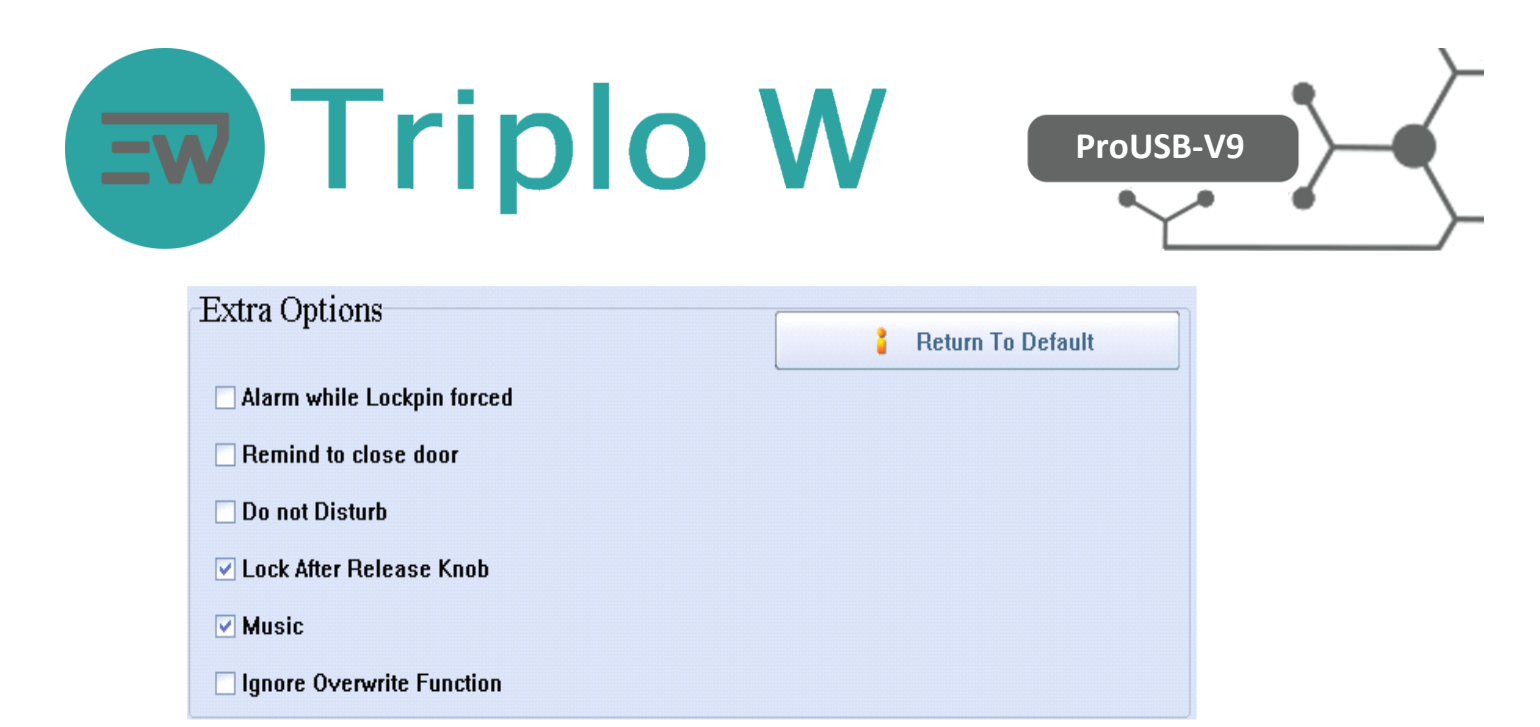

**Nota:** Os Três trincos da fechadura devem ser conhecidos antes de continuar: Trinco principal, trinco de bloqueio, Língua

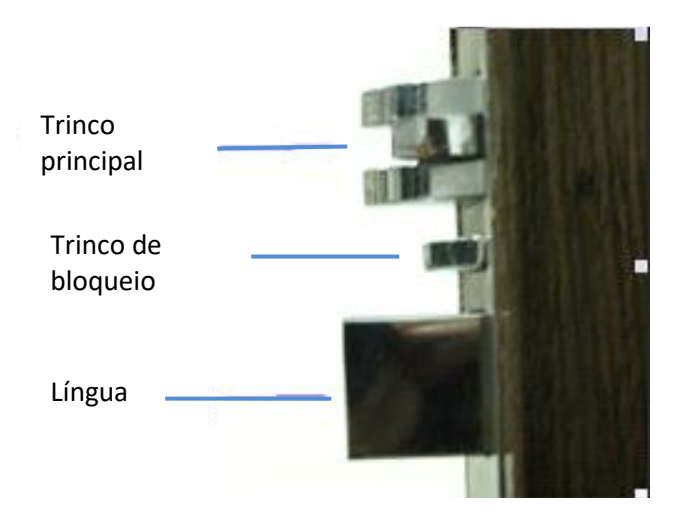

#### **Configurações extras:**

- **1. Opção de Alarme:** Quando o trinco principal é operado maliciosamente ou a porta não é completamente fechada. Normalmente o trinco deve entrar na caixa do aro depois da porta se fechar mas se este é bloqueado para impedir o seu correcto funcionamento é acionado um alarme.
- 2. **Aviso para fechar a porta:** Se 6 segundos após a abertura da porta através do cartão de hóspede, a porta ainda estiver aberta, a fechadura emitirá três bips para lembrar o cliente que deve fechar a porta. Só o cartão de hóspede tem esta função.
- 3. **Fecho interior e "Não incomodar":** O led da fechadura pisca a cada 3 segundos para indicar "Não incomodar", sempre que o bloqueio interior e a língua estiverem fechados.
- 4. **Modo para de accionar o manipulador:** Se esta opção não está seleccionada, será activado um alarme se depois de accionar o manipulador este não é solto.
- 5. **Opção Indicação de música:** Depois, passar cartão, há um som de música para indicar a abertura da porta. Se desactivar esta opção, o som será em "Beep".
- 6. **Opção para repor a informação dos cartões:** Esta opção permite utilizar a informação do último cartão gravado no momento de fazer um cartão novo. Só é valida para cartões do mesmo tipo e não se aplica para cartões de hóspede).

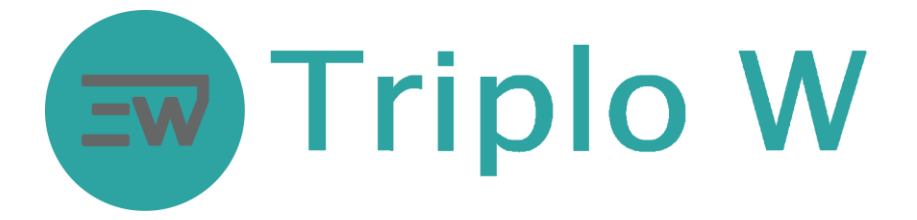

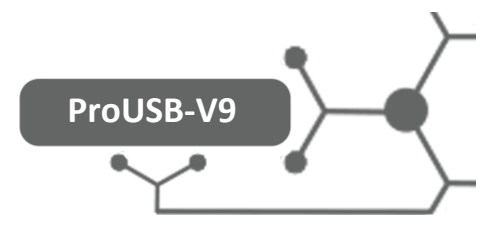

**Nota:** Clicar no botão "**Save**" sempre que uma nova configuração seja validada.

#### **Configuração do sistema: Registo o Validação do sistema**

Dentro desta janela o utilizador vai ter que fazer a validação ou registo do seu software, para o qual deverá seguir os seguintes passos:

- 1. Obtenha "Device No" e envie-o ao vendedor
- 2. A seguir, o vendedor envia-lhe o seu "Serial No". Este "Serial No" deve ser introduzido na respectiva entrada e a seguir fazer o Registo do software.
- 3. Se o sistema foi Registado inicialmente coloque um cartão valido (Master Card ou Flor Card ) no leitor na primeira utilização do programa (Isto garante o registo ).
- 4. Se só adquiriu o software para testar, deverá seleccionar a opção: For Door Lock Installation Only e a seguir fazer o Registo. Está opção só permite a utilização do software por um mês.

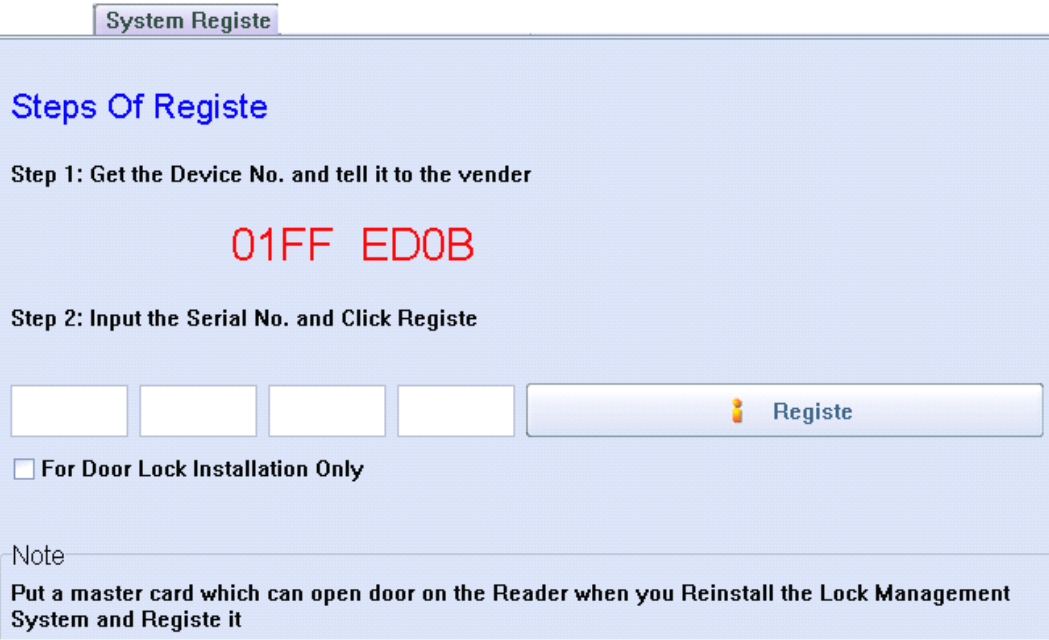

### **Configuração do sistema: Gestão de Utilizadores**

Dentro desta opção se permite a gestão de todas as contas dos utilizadores do software, nesta opção mostra a seguinte interface para adicionar, modificar ou eliminar utilizadores

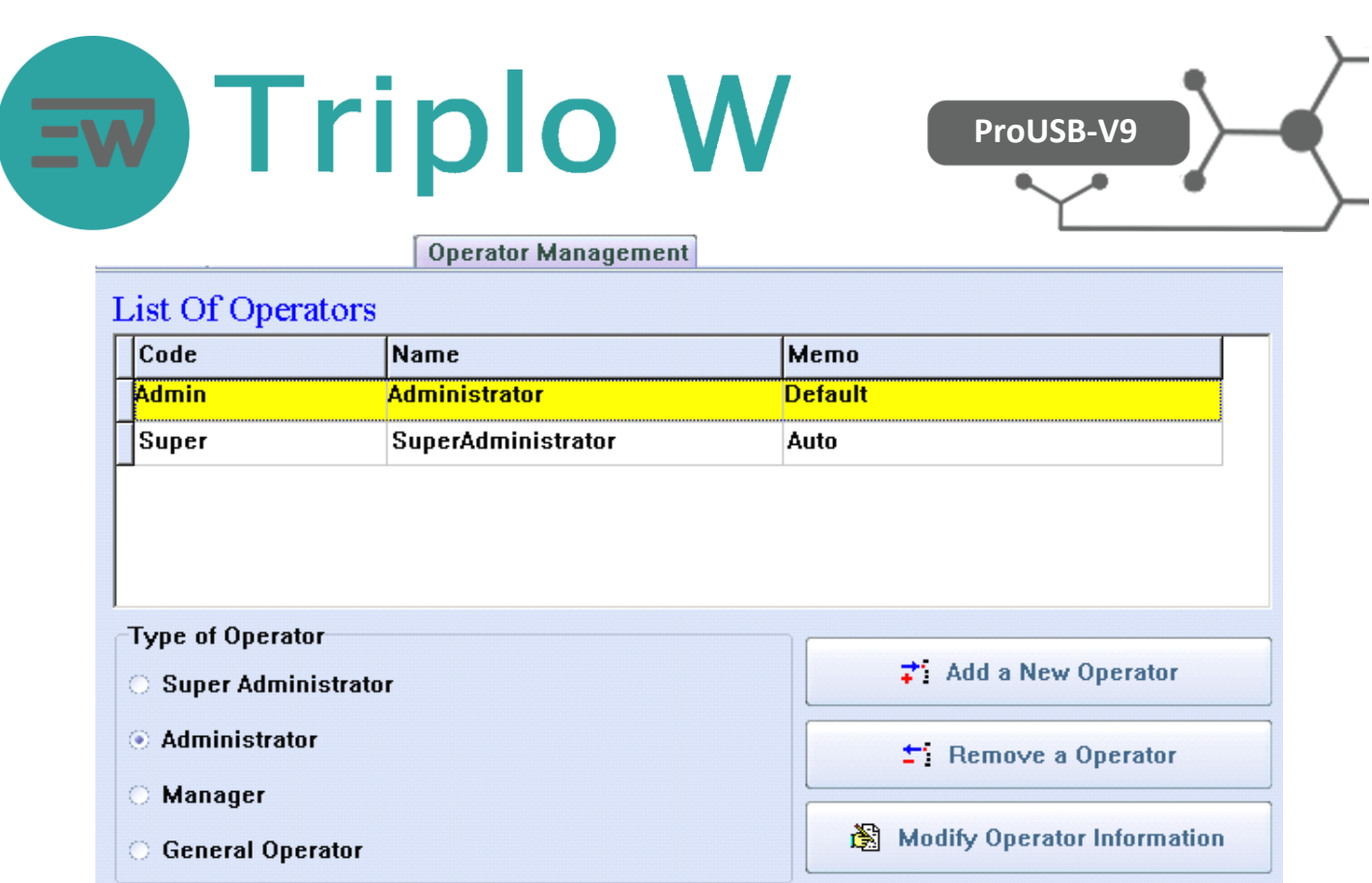

Existem quatro tipos de utilizadores: Super-Administrador, Administrador, Manager e Operador Geral. Cada um dos tipos de utilizadores tem permissões diferentes dentro do sistema.

- 1. O Super-Administrador é um tipo de utilizador que não pode ser eliminado, caso de ser cancelado o sistema volta a definir quando se inicia novamente. O Super-Administrador pode modificar o eliminar todos os restantes tipos de utilizadores inclusive os Administradores.
- 2. Um utilizador com categoria de Administrador pode eliminar o alterar informação dos Operadores gerais mais não do Super-Administrador ou dos outros administradores.
- 3. As contas para Operadores não podem ser iguais

**Nota:** Sempre que um novo operador é adicionado por defeito a sua password está vazia. Para definir a sua password o utilizador deve pressionar o botão **a qual mostrado na primeira janela onde o** utilizador entra ao sistema.

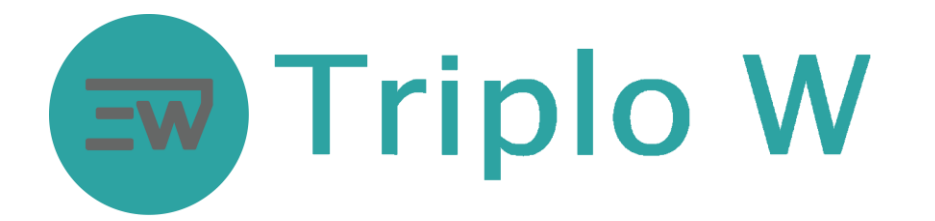

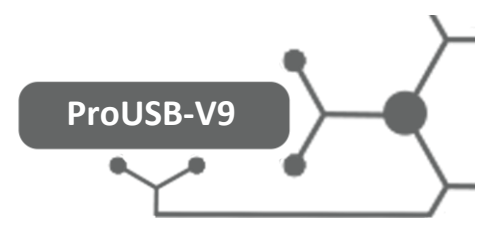

## **Configuração dos Quartos do Hotel**

Este é um dos passos mais importantes para que o software funcione correctamente. Para tal um administrador deve introduzir no sistema a totalidade dos quartos disponíveis em cada um dos edifícios e andares que vai controlar o software. Quando se acede a esta opção mostra a seguinte janela:

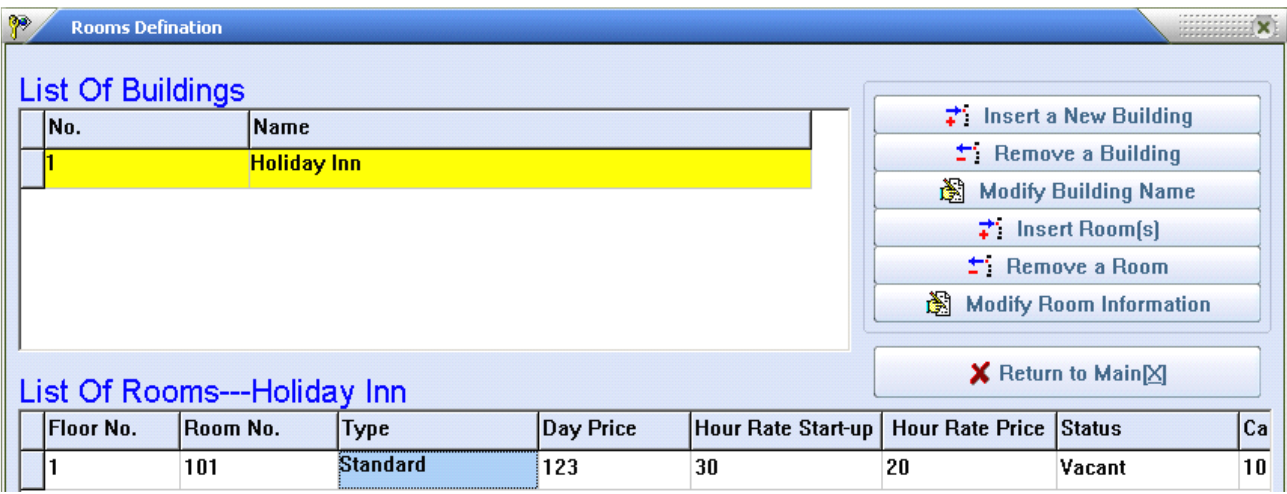

Utilizando as opções disponíveis na janela anterior um Administrador pode introduzir novos quartos, definir a suas características, o andar e edifício em que está localizado, etc.

**Nota:** Para facilitar esta operação o software permite adicionar uma série de habitações dentro do mesmo andar.

## **Configuração das Fechaduras**

Esta é uma fase de grande importância na configuração do sistema. Aqui é adicionado cada fechadura no quarto no qual está instalada. É uma operação que se realiza só uma vez e não é preciso repetir, apenas no caso que exista uma avaria na fechadura ou uma alteração no número do quarto na qual está instalada. Para aceder a esta função

utilizar a opção **no principal principal** no janela principal, então vai ter acesso à seguinte janela:

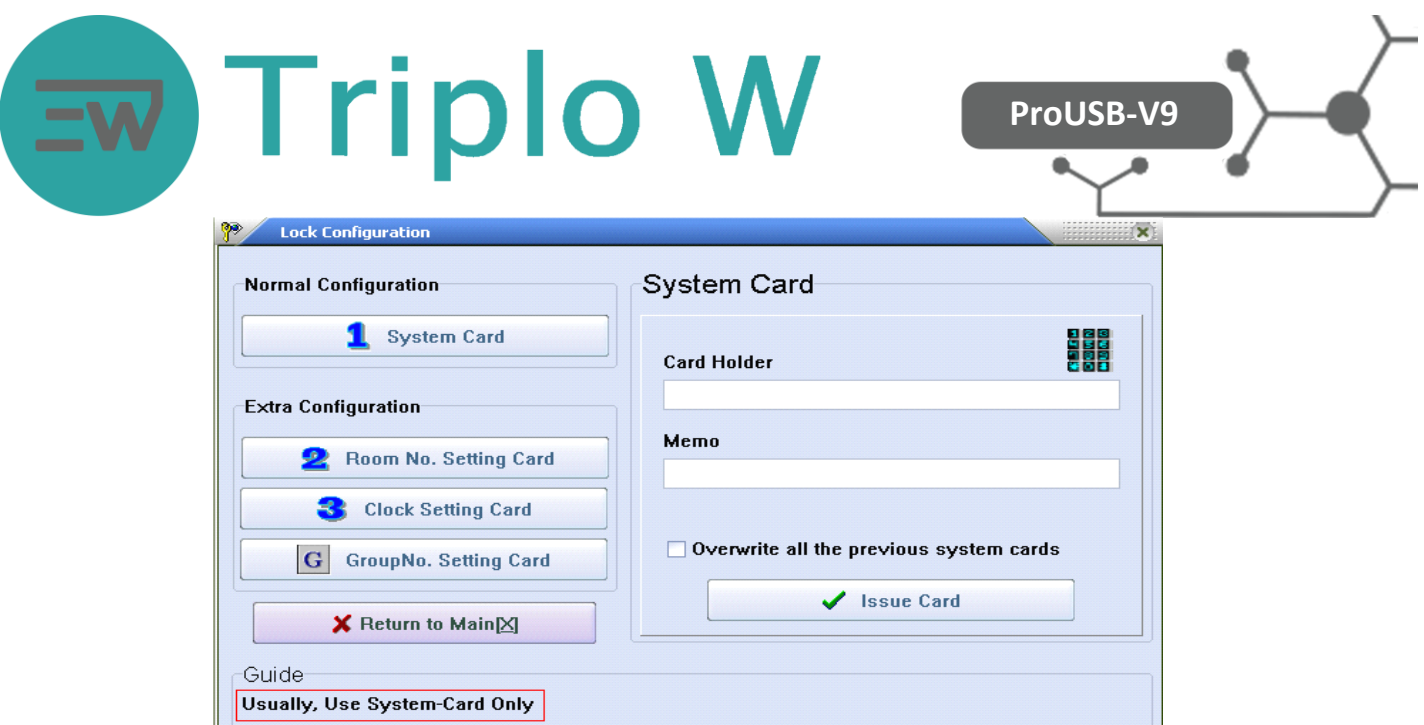

Existem três tipos de cartões que devemos utilizar para configurar uma fechadura. Assim é preciso que estes três cartões sejam passados pelo leitor de cada fechadura para que estas comecem a funcionar adequadamente

- 1. **Cartão de Sistema (System Card):** Este cartão estabelece os alarmes e configurações do sistema em cada fechadura (Só é preciso um System Card para todo o hotel)
- 2. **Cartão da Hora (Clock Setting Card):** Este cartão permite estabelecer na fechadura a mesma hora e data que o computador (Só é preciso um Clock Card para todo o hotel).
- 3. **Cartão de definição do quarto (Room No. Setting Card**): Este cartão faz saber a cada fechadura o número do quarto no qual a fechadura esta colocada (É preciso um **Room No. Setting Card** diferente para cada habitação).

**NOTA:** É muito importante que estes três cartões sejam passados consecutivamente pelo leitor de cada fechadura para que as mesmas fiquem completamente operacionais. Depois da instalação estes cartões podem ser utilizados como outros tipos de cartões (Por exemplo: Cartão de hóspede, Mestre, etc.)

Adicionalmente existe a opção de criar um cartão de grupo o qual permite agrupar um determinado número de fechaduras. Este tipo de cartão deve ser utilizado nas seguintes situações:

- 1. Se necessitar de um cartão para vários andares
- 2. Se necessitar de um cartão para vários quartos
- 3. Se necessitar um cartão para abrir qualquer fechadura do sistema

Passos a seguir para a inicialização de um grupo:

- 1. Fazer clique no botão "Group No. Setting Card" e seleccionar a opção "Clear All Group", isto permitirá criar o cartão que elimina todos os grupos numa fechadura. Posteriormente passar este cartão pelo sensor da fechadura. Depois de ouvir dois beep o processo de eliminação de grupos foi concluído
- 2. Fazer clique no botão "Group No. Setting Card" e seleccionar a opção "Set one Group". Isto permite criar até um máximo de 255 grupos. Defina o número do grupo a criar e programe o respectivo cartão de grupo. Depois passar este cartão pelo sensor da fechadura que deseja adicionar a este grupo. Se ouvimos dois beep a operação fui concluída com sucesso.

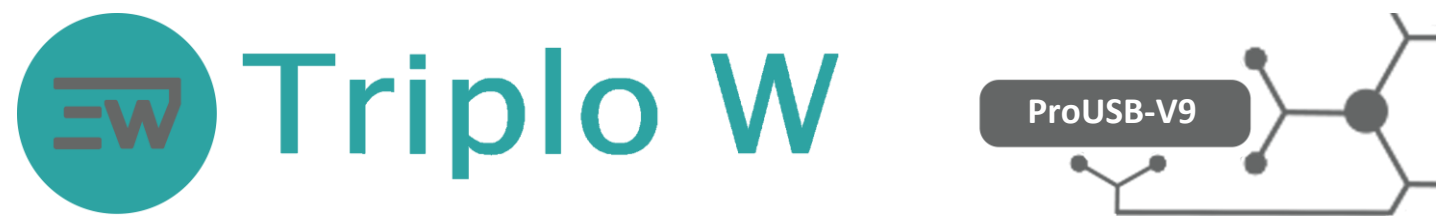

3. Depois de finalizar a configuração de um grupo crie um cartão de controlo de grupo para verificar que todas as fechaduras do grupo estão bem programadas. Este cartão de grupo é criado no menu "Card Key for Staf" com a opção "Group Card" que tem a interface mostrada na figura seguinte.

**NOTA:** Uma fechadura pode pertencer simultaneamente a vários grupos (até um máximo de 255). Também pode ser definida uma fechadura que pertença a todos os grupos. Para isto utilizar a opção "Setup All Group" . O cartão aqui programado poder ser utilizado para configurar uma fechadura que pertence a todos os grupos

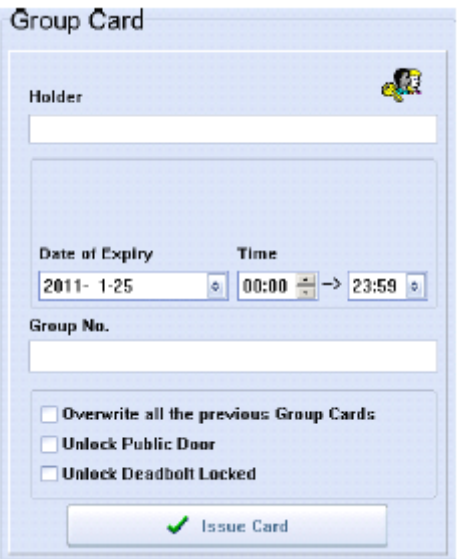

# **Cartões para Gestão do Hotel**

janela

Seleccionando a opção **na seguinte de la caractera e a seguinte** na janela principal do software e tem acesso à seguinte

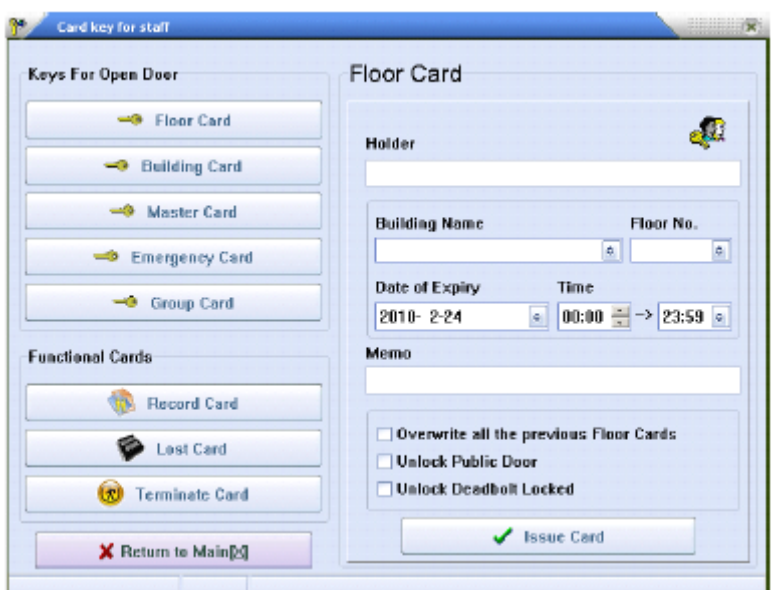

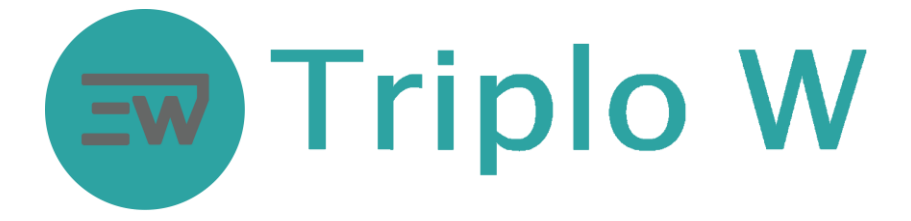

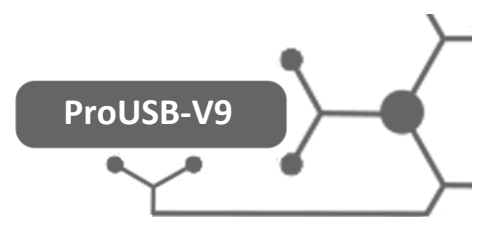

Na parte esquerda da janela temos a lista dos diferentes cartões que podem ser criados:

- 1. Cartão de Andar: Válido para abrir todas as fechaduras de um andar
- 2. Cartão de Edifício: Válido para abrir todas as fechaduras de um edifício
- 3. Cartão Mestre: Válido para abrir todas as fechaduras do sistema
- 4. Cartão de Emergência: Válido para abrir todas as fechaduras do sistema ainda que estejam fechadas por dentro. Depois de utilizar este cartão numa fechadura esta fica permanentemente aberta. Para retornar ou modo normal passe pelo leitor da fechadura um cartão Mestre ou de andar
- 5. Cartão de grupo: Valido para abrir todas fechaduras dentro de um grupo
- 6. Cartão de Record: Este cartão é utilizado para ler a informação das utilizações que teve uma fechadura dada.
- 7. Cartão para substituição de cartão perdido: Crie este cartão para substituir um cartão perdido e criar um relatório da perda.
- 8. Cartão para Check-Out: Quando passamos este cartão pela fechadura inabilita os cartões de hóspedes.

### **Relatórios**

Existe vários tipos de relatórios que podem ser gerados pelo software, para tal seleccione a opção "Reports" na janela principal do programa. Isto permite o acesso a seguinte janela:

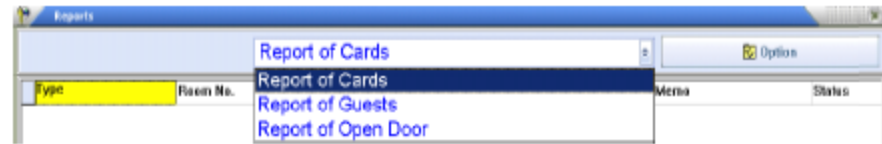

A seguir seleccione o tipo de relatório que deseja criar: relatório de Cartões, relatório de Hospedes ou relatório de abertura da porta. Com o botão "Option" mostra a janela para criação do respectivo relatório:

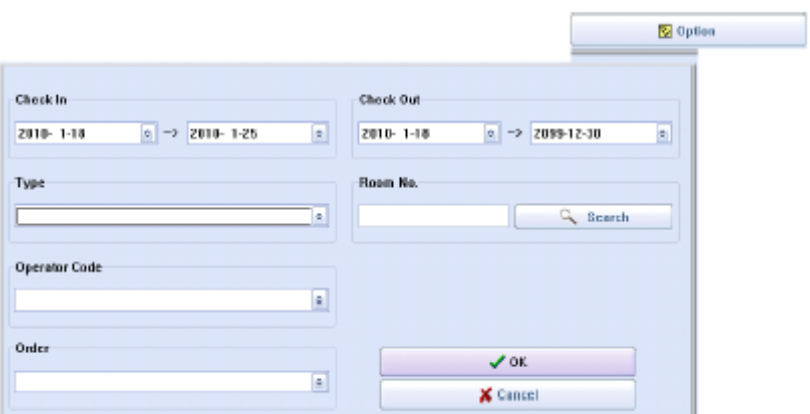

**NOTA**: Todos os relatórios podem ser exportados para EXCEL, o ficheiro do relatório pode ser modificado, impresso ou guardado com outro nome

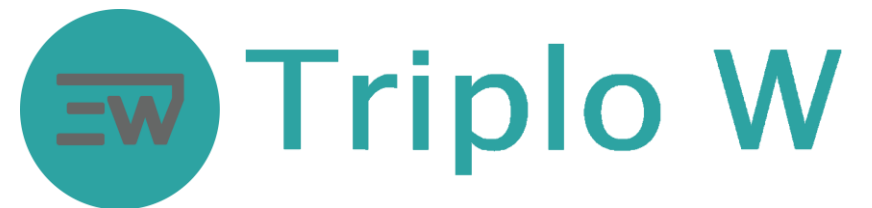

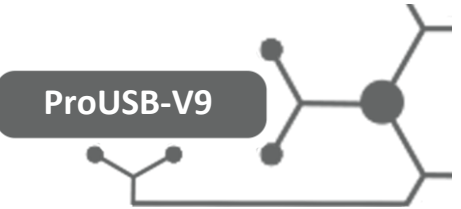

**NOTA**: Usando a condição "Default" só poderá visualizar Cartões cancelados e cartões de Check-Out ao fazer clique no botão "Cancel". Se deseja cancelar outro tipo de cartões seleccione o mesmo com o rato e utilize a tecla "Delete" do teclado

**NOTA**: O último relatório de Abertura da Porta vai ser guardado na base de dados do programa. Igualmente o último relatório de Abertura da Porta vai ser visualizado quando se seleccione a opção "Door Opening Record". Se deseja adquirir um novo relatório de abertura da porta deve seguir o seguinte procedimento:

1. Fazer clique em  $\frac{1}{\sqrt{2}}$  Card Keyfer Staffs na janela principal e a seguir seleccione a opção Record Card

Sisue Card

o cartão no gravador e dar a ordem para gravar o Record Card pressionado o botão 2. Fazer a transferência da informação da abertura da fechadura para o Record Card.

Se o sistema utiliza fechaduras MIFARE, o cartão do relatório deverá colocar-se na zona de indução da fechadura (1cm). O led indicador fica intermitente durante 20 segundos aproximadamente. Quando ouvir um "Beep" o processo terminou.

Se o sistema utiliza fechaduras TEMIC o dispositivo colector deve ser utilizado (ver figura a seguir) Ligue o dispositivo colector (o LED verde ligado e ouvir dois beeps). A seguir coloque o colector perto da sensor da fechadura quando comece a transferência o LED vermelho fica intermitente durante todo o processo que demora aproximadamente 30 segundos. Quando o terminar desligar o colector.

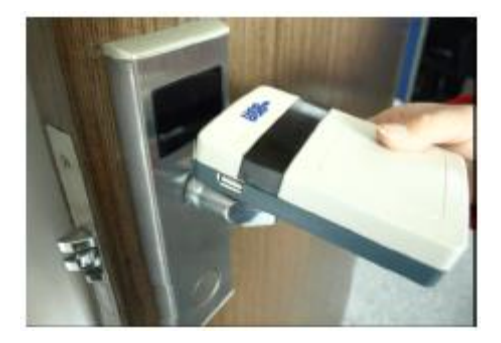

NOTA: Para descarregar o "Record" para o computar coloque o cartão Record no leitor de cartões e conecte o

Colector a traves duma porta USB com o computador. A seguir seleccione a opção na france na janela principal, seleccione a opção "Report of Open Door" e fazer clique em .

O último relatório de Abertura da Porta vai ser guardado na base de dados do programa. Igualmente o último relatório de Abertura da Porta vai ser visualizado quando se seleccione a opção "Door Opening Record". Se deseja adquirir um novo relatório de abertura da porta deve seguir o seguinte procedimento:

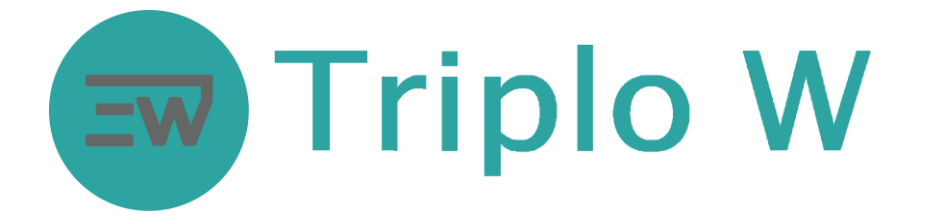

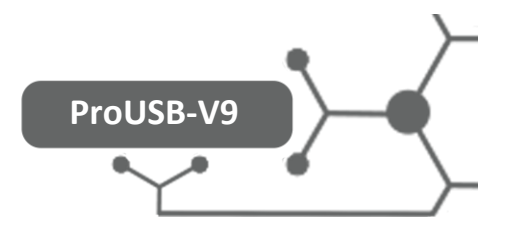

## **Recepção**

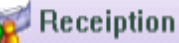

Na opção de de principal o operador tem acesso à gestão dos quartos do hotel, é aqui que se cria os cartões dos hóspedes, o Check-In e o Check-Out dos quartos. Aqui operador tem acesso à seguinte janela na qual se mostra uma representação de todos os quartos do Hotel e a disponibilidade de estes. Alem disso pode realizar as seguintes operações:

- 1. Check-In
- 2. Check-Out
- 3. Reservas individuais
- 4. Reservas para grupos
- 5. Definir o estado das habitações
- 6. Verificar a informação dum cartão
- 7. Apagar a informação dum cartão

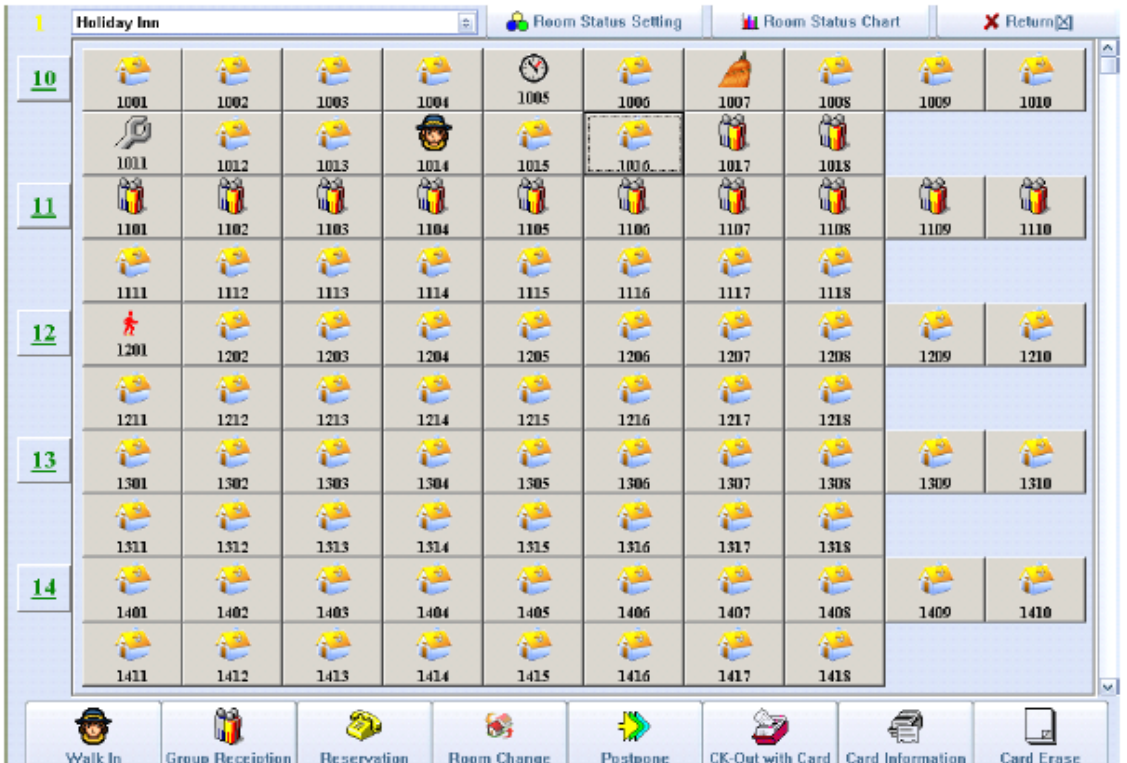

**Recepção dum cliente simples:** Seleccione na janela anterior a habitação correspondente com o rato, então se mostra a seguinte janela na qual deverá introduzir os dados do hóspede e dar a ordem para fazer o cartão de hóspede

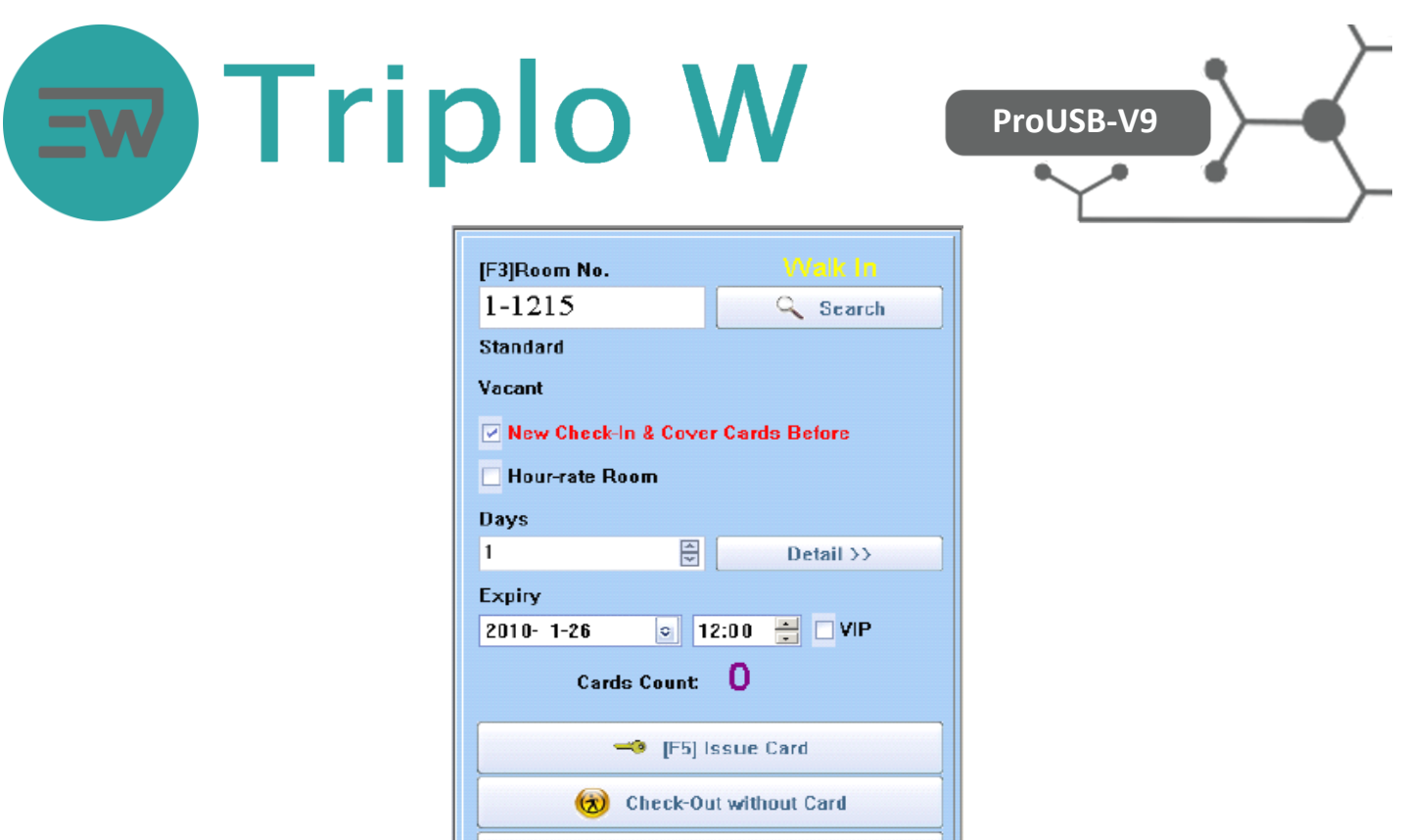

X Close

**Recepção de um grupo:** Utilizar a opção "Group Reception" a qual dá acesso a seguinte janela.

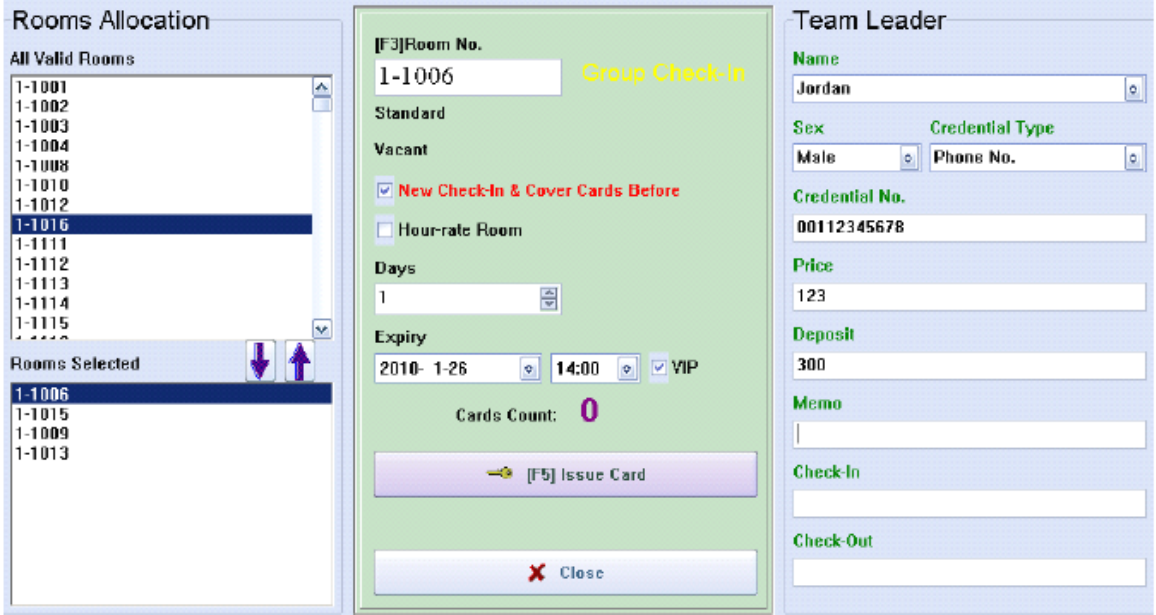

Seleccione o grupo de habitações a ocupar pelo actual grupo e depois introduzir individualmente os dados de cada hóspede na habitação correspondente. Para cada hóspede poderá fazer o respectivo cartão de hóspede.

**Reserva de quartos: Seleccione** na janela "Recepção" a opção "**Reserva**", isto permite o acesso a seguinte janela, na qual pode seleccionar uma habitação ou um grupo e definir as datas previstas de entrada e saída. Alem das funções anteriores, pode-se sempre cancelar uma reserva.

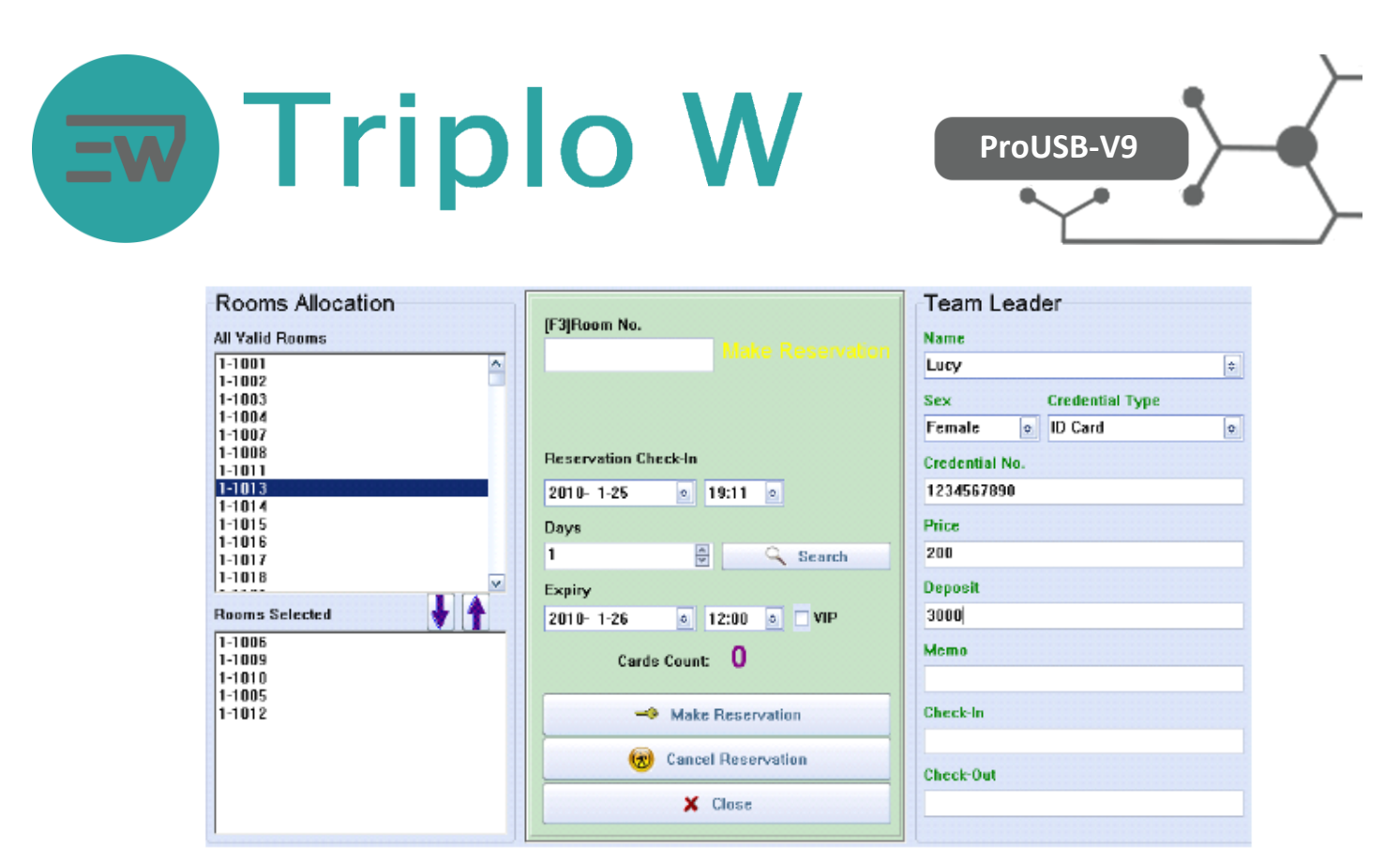

**Modificar o estado de uma habitação:** O operador do sistema poderá alterar o estado em que se encontra cada habitação, para tal deverá seleccionar a opção "Room Change" o qual permite o acesso a seguinte janela onde pode definir diferentes estados para cada habitação:

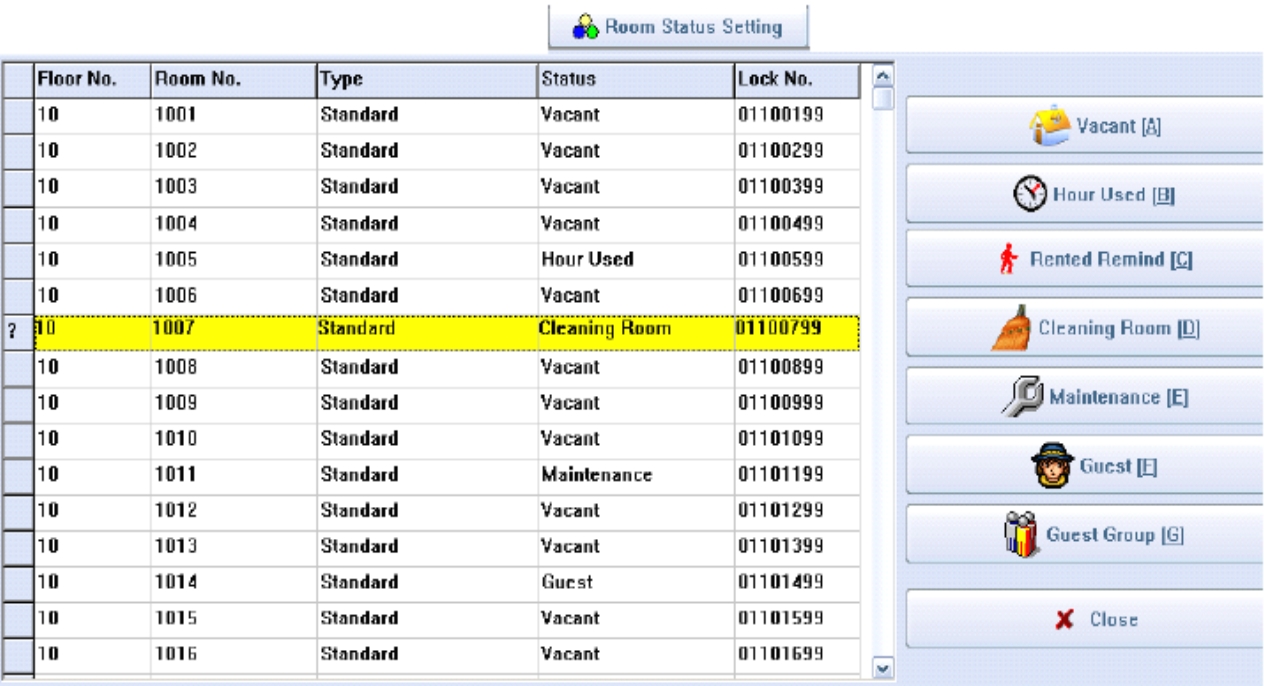

Os estados admissíveis são: Livre, Ocupada Individualmente, Ocupada por um Grupo, Em serviço de Limpeza ou Em manutenção

NOTA: Se uma habitação excede o tempo da reserva e não se faz o Check-Out, automaticamente esta habitação

passa ao estado "**Rented Remind" ,** para indicar ao operador que deve consultar o estado da habitação.

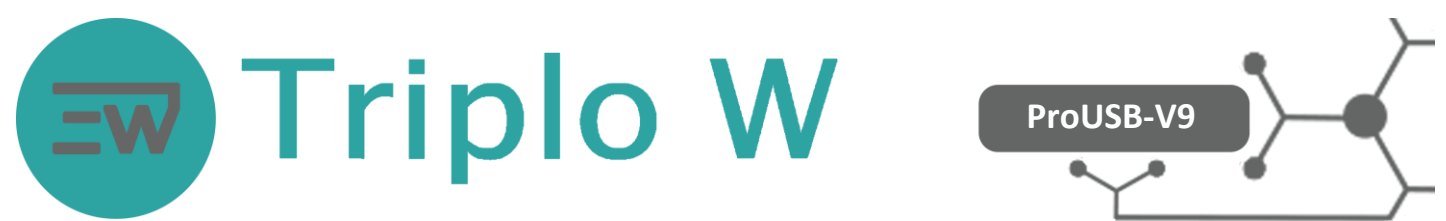

**Diagrama do estado das habitações**: Na janela de "Recepção" o operador tem a possibilidade de visualizar um diagrama de barras com a disponibilidade do hotel

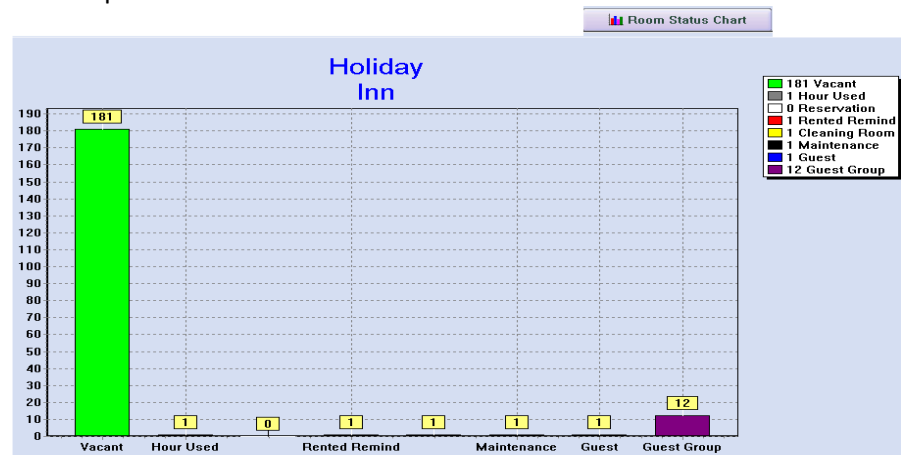

**Leitura da Informação dum cartão:** Está opção permite ao operador verificar qualquer tipo de cartão, para tal deve colocar o cartão no leitor e dar a ordem "**Card Information**", que mostra a informação do tipo de cartão

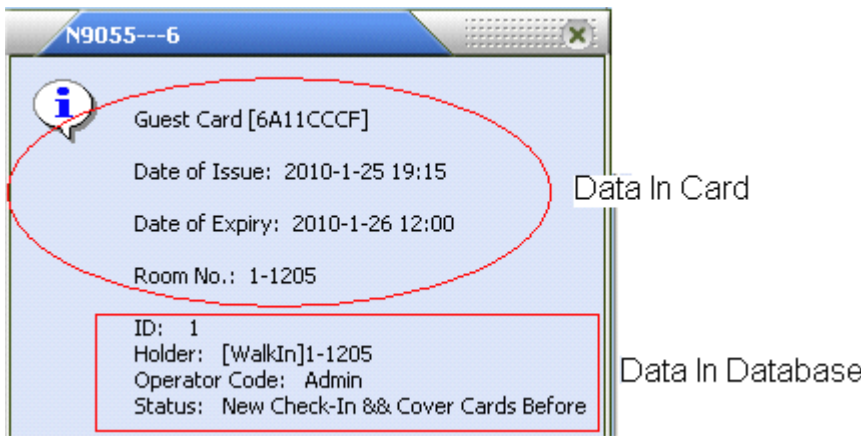

**Apagar os dados dum cartão:** Esta opção permite apagar qualquer tipo de cartão, para tal deve colocar o cartão no leitor e dar a ordem "**Card Erase**", o cartão ficará inicializado e poderá ser reprogramado novamente